# **OERColorado**

### Group Admin

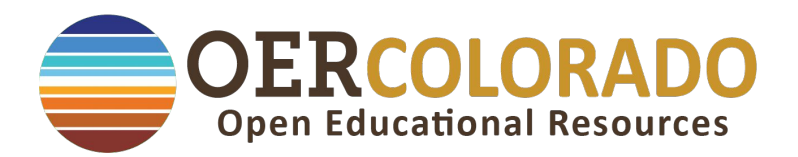

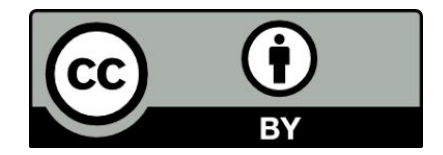

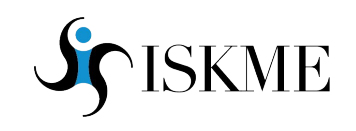

## **What is OERColorado? Who is ISKME?**

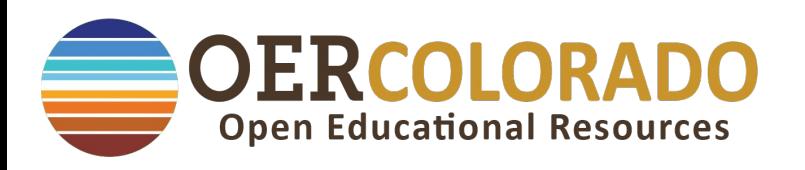

#### At the **OERColorado Microsite** you can:

- search, save, share and create new open access educational resources.
- connect with fellow teachers, practitioners, and instructional designers from within your school, district, and state
- leverage professional learning communities and resources to guide you on your OER journey

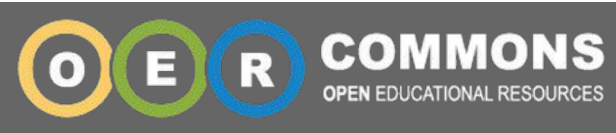

#### **Institute for the Study of Knowledge Management in Education**

ISKME's OER initiatives aim to grow a sustainable culture of sharing and continuous improvement among educators at all levels. OER Commons offers a comprehensive infrastructure for curriculum experts and instructors at all levels to identify high-quality OER and collaborate around their adaptation, evaluation, and use to address the needs of teachers and learners. Diving into OER Commons is an exciting opportunity to collaborate with other educators and learners, at the forefront of a new educational era.

### **OERColorado Microsite Visitors vs. Members**

**All resources are accessible to visitors** without an account, but only Colorado educators can create accounts to be approved as members on the site.

Being an **approved member** means that they can add resources, create resources, make groups, leave comments, and more.

OER Colorado has upwards of **350 trusted Colorado education entities** including all public schools, Colorado regional boards of education, and sublists of other groups such as charter schools or dual credit initiatives.

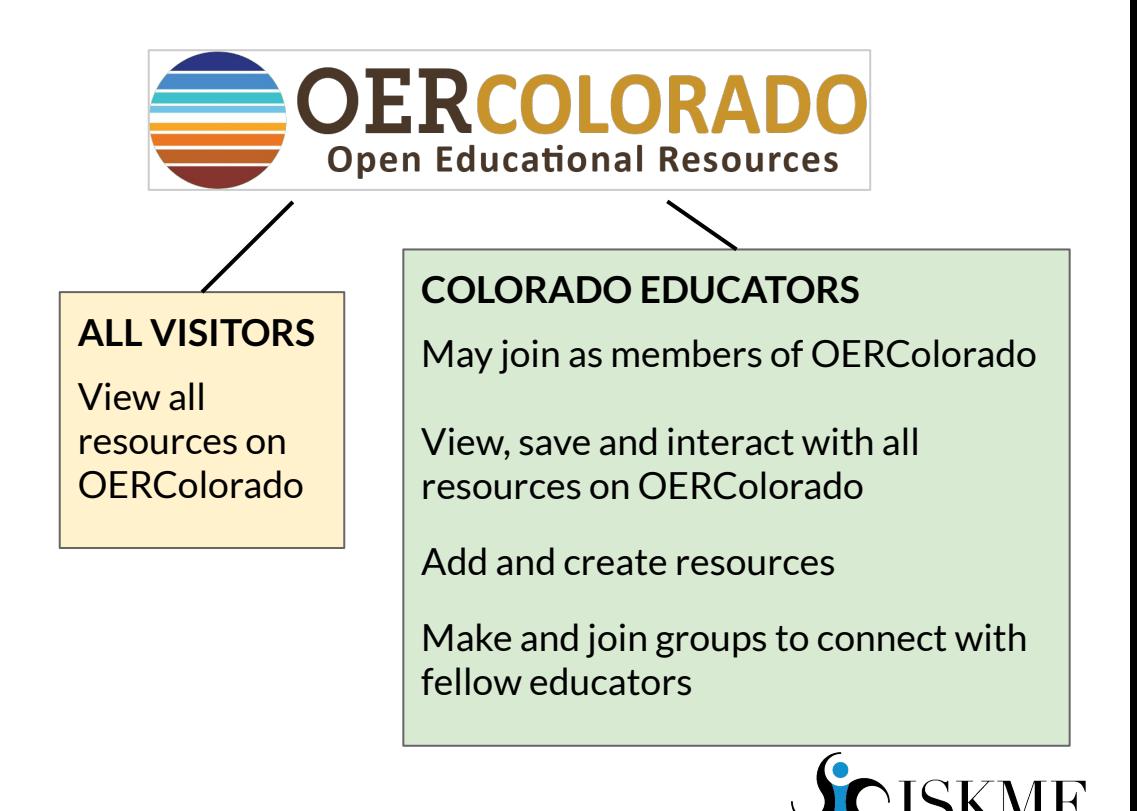

### **Groups collaborate across Microsite** *and* **Hubs**

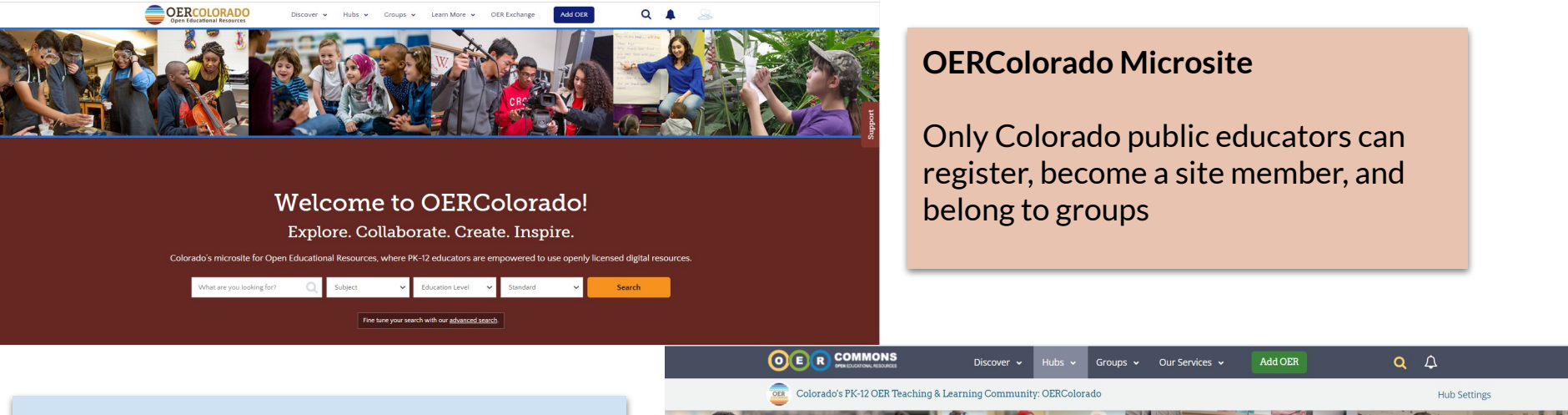

#### **OERColorado Hub on OER Commons**

Anyone can register, become a member of the Hub and belong to groups

Useful for homeschool, private PK-12 schools and organizational partnerships

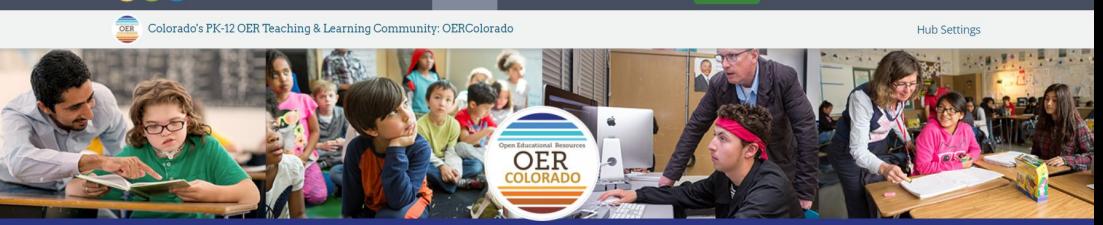

#### **Colorado's PK-12 OER Teaching & Learning Community: OERColorado**

**Explore. Collaborate. Create. Inspire.** 

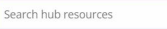

About OERColorado | OER Commons | Explore | Collaborate | Getting Started | OERTools | Supporting Organizations

## **Purpose of a Group - Collaboration and Organization**

### **Group Members can:**

- Create folders and subfolders
- Save resources to folders and subfolders
- Submit resources via web links
- Create resources in Open Author
- Post and reply to discussions
- Find the profiles of other group members
- See "Recent Activity" of the group

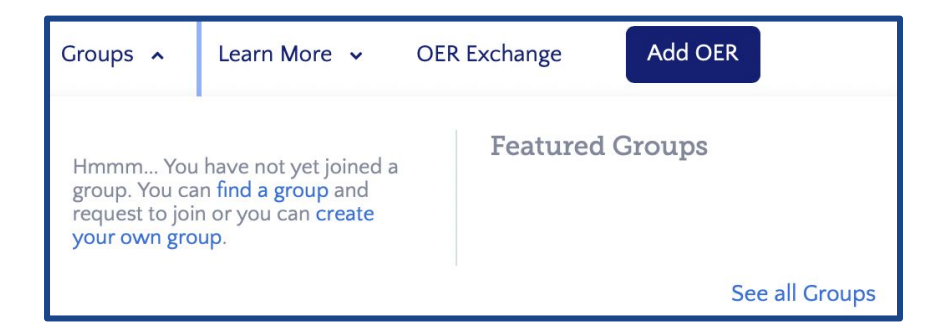

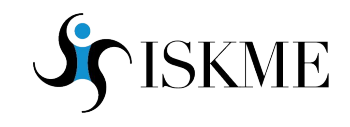

## **Main User Features of Groups**

#### **Folders**

- Visible to anyone. Only group members can add content or create new folders and subfolders
- Folders, subfolders, pin resources

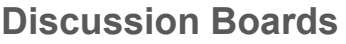

- Visible publicly **or** privately to group members
- Any member can post a discussion and reply
- Group Admin can remove or edit posts
- Discussion boards are searchable

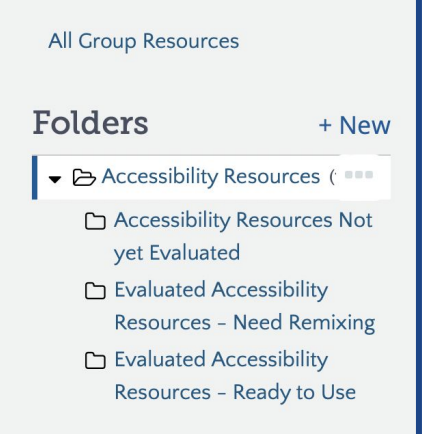

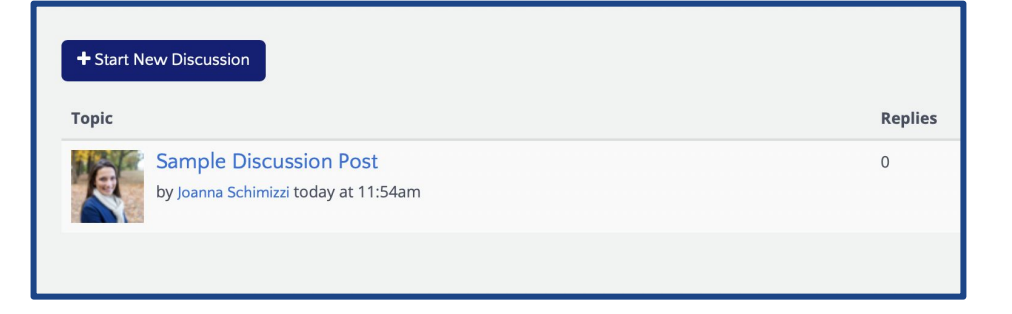

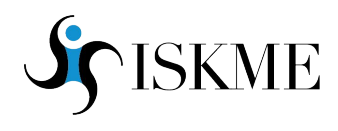

### **Purpose of a Group - Collaboration and Organization**

#### **Group Administrators have additional responsibilities and privileges including:**

- Manage Group Membership by sending invites and requiring approval (if desired)
- Approve which resources are added
- Use the Form in the Help Center to request a Group be also displayed on a specific Hub

#### **Microsite and Hub Administrators have different access and can:**

- Add Groups to also be placed on specific Hubs to:
	- Improve organization and discoverability
	- Send Hub Announcements via email
	- Access Hub Analytics information on group member and resource engagement

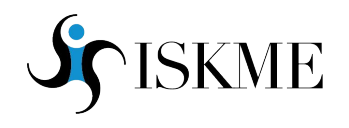

### **How to manage a Group**

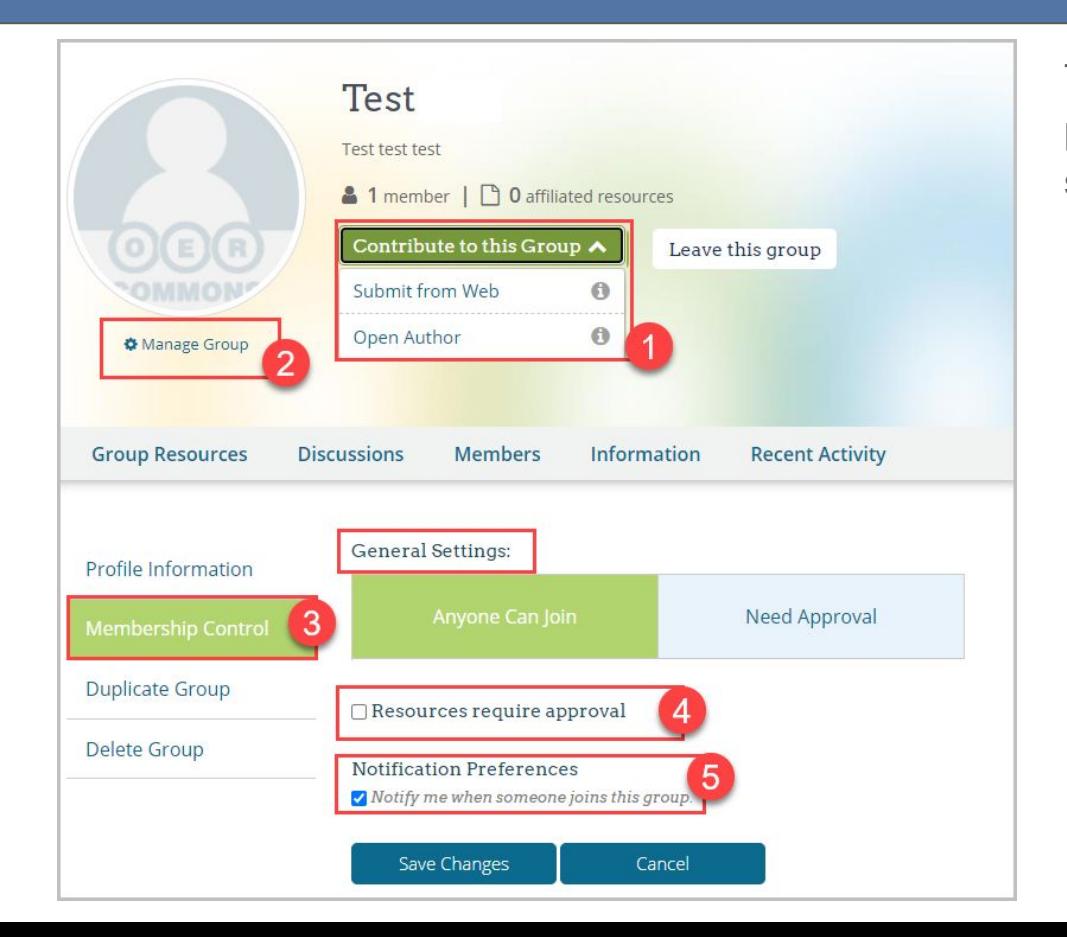

This is a screenshot of the "Manage Group" page of an OER Commons group, but it is the same functionality as an OER Colorado group.

- 1. Users will see this button only after joining the group.
- 2. The Manage Group button is only available to Group admins. Additional admins can be added at the bottom of this page.
- 3. Membership control is where group admins can control membership and resource approval.

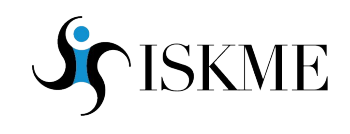

### **How to manage group members**

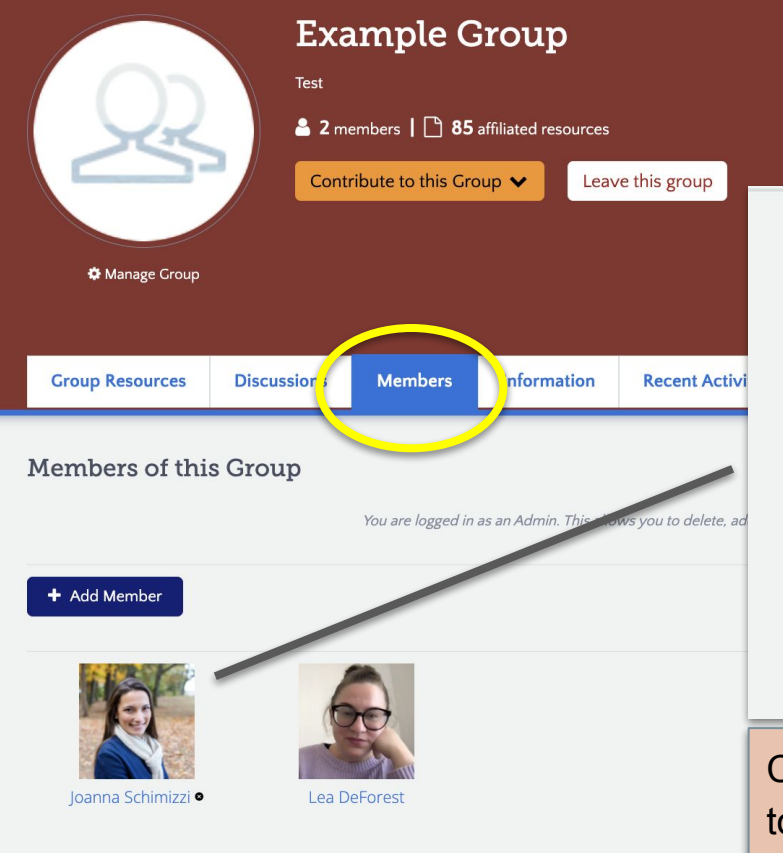

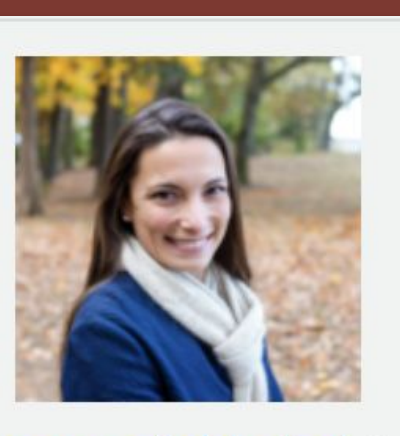

Joanna Schimizzi ·

Click on the member's name to visit their profile page.

This is a screenshot of the **Group Members** page an OER Colorado group.

You can find the list of group members by clicking on the "members" tab.

Caution: It's very easy to accidentally delete a group member. You will delete the member if you click on the black dot next to their name.

### **Need additional help?**

Ξ

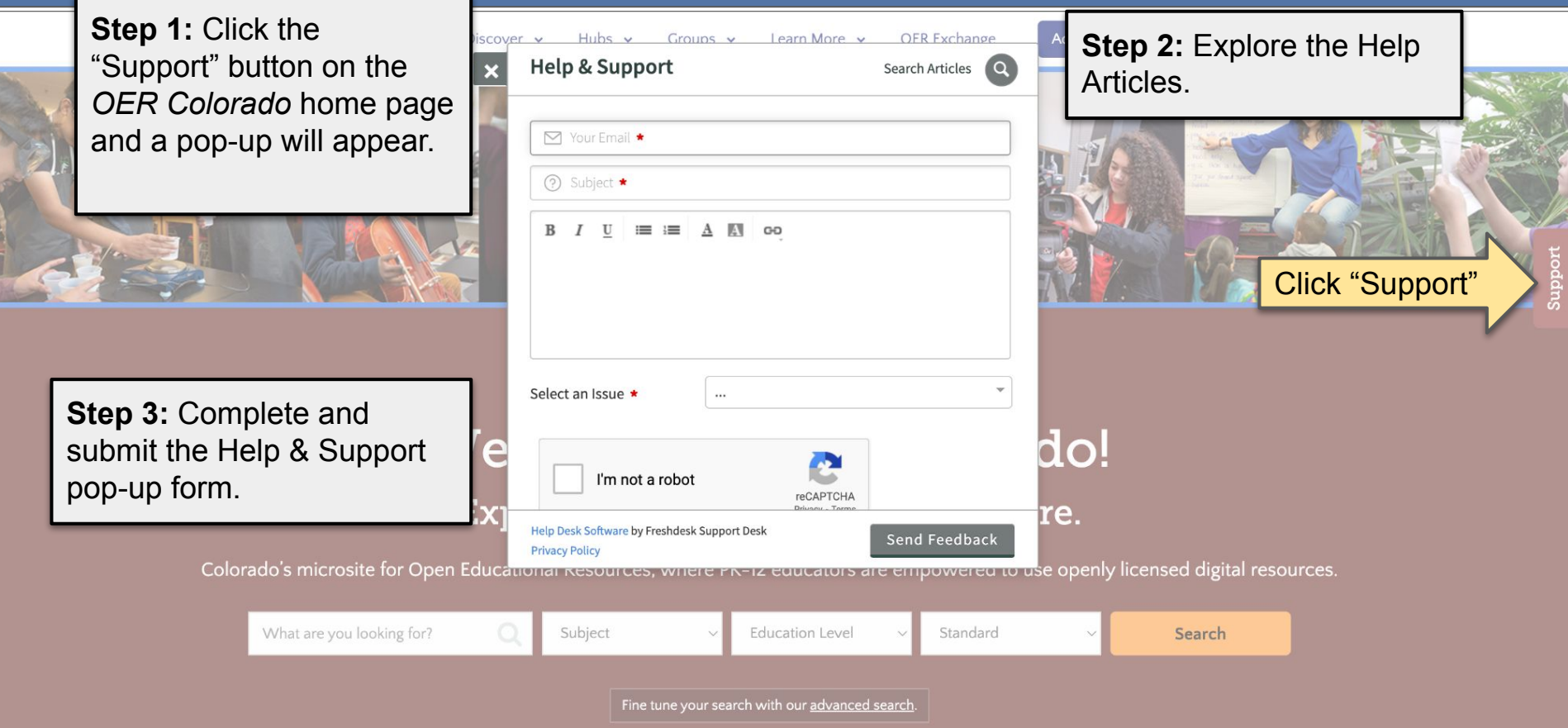